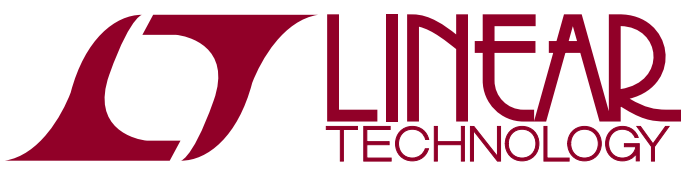

DEMO MANUAL [DC2028A](https://www.application-datasheet.com/)

8-Channel Power Supply System Featuring the LTC2977 PMBus Power System Manager

### **DESCRIPTION**

The [DC2028A](https://www.application-datasheet.com/) is a demonstration system that showcases the [LTC®2977,](http://www.linear.com/LTC2977) an 8-channel I<sup>2</sup>C/SMBus/PMBus Power System Manager with EEPROM. The LTC2977 monitors and controls eight power supply rails. The [DC2028A](https://www.application-datasheet.com/) demonstrates the ability of the LTC2977 to sequence, trim, margin, supervise, monitor, and log faults for eight power supplies. Each power supply channel's output voltage is monitored and the LTC2977 monitors its own internal die temperature.

The [DC2028A](https://www.application-datasheet.com/) is a single circuit board that contains eight independent power supply rails. The board employs eight LTC3405A 300mA switch mode regulators, which are configured to be controlled by the LTC2977. The [DC2028A](https://www.application-datasheet.com/) demo board provides a sophisticated 8-channel digitally programmable power supply system. The rail voltages are programmable within the trim range shown in Table 1.

This demonstration system is supported by the LTpowerPlay™ graphicaluserinterface (GUI) whichenables complete control of all the features of the device. Together, the LTpowerPlay software and [DC2028A](https://www.application-datasheet.com/) hardware system create a powerful development environment for designing and testing configuration settings of the LTC2977. These settings can be stored in the device's internal EEPROM or in a file. This file can later be used to order preprogrammed devices or to program devices in a production environment. The software displays all of the configuration settings and real time measurements from the Power System Management IC. Telemetry allows easy access and decoding of the fault log created by the LTC2977. The board comes preprogrammed with the EEPROM values appropriate for the eight power supply rails on the [DC2028A.](https://www.application-datasheet.com/) Just plug and play!

Multiple [DC2028A](https://www.application-datasheet.com/) boards can be cascaded together to form a high channel count power supply (see Multi-Board Arrays). This cascaded configuration demonstrates features of the LTC Power System Management ICs which enable timing and fault information to be shared across multiple Power System Management ICs. The user can configure up to eight [DC2028A](https://www.application-datasheet.com/) boards, thereby controlling up to 64 separate power supply rails. Larger board arrays

can be built using programmable <sup>12</sup>C base addresses or bus segmentation.

The [DC2028A](https://www.application-datasheet.com/) demo board can be powered by an external power supply, such as a 12VDC supply. Communication with the software is provided through the DC1613 USB-to-I 2C/SMBus/PMBus controller. The following is a checklist of items which can be obtained from the LTC website or LTC Field Sales.

- USB-to-I<sup>2</sup>C/SMBus/PMBus Controller (DC1613)
- LTpowerPlay Software

**Design files for this circuit board are available at <http://www.linear.com/demo>**

### [DC2028A](https://www.application-datasheet.com/) Features

- Sequence, Trim, Margin, and Supervise Eight Power **Supplies**
- Manage Faults, Monitor Telemetry, and Create Fault Logs
- PMBus Compliant Command Set
- Supported by LTpowerPlay GUI
- Margin or Trim Supplies to 0.25% Accuracy
- Fast OV/UV Supervisors per Channel
- Supports Multichannel Fault Management
- Automatic Fault Logging to Internal EEPROM
- Operates Autonomously without Additional SW
- Eight OV/UV V<sub>OUT</sub> and One V<sub>IN</sub> Supervisor
- **E** Telemetry Reads Back V<sub>IN</sub>, V<sub>OUT</sub>, and Temperature
- 8-Channel Time-Based Output Sequencer
- $\blacksquare$  I<sup>2</sup>C/SMBus Serial Interface
- Powered from 6V to 14V
- LTC2977 Available in 64-Lead QFN Package

1

 $\mathcal{I}$ , LT, LTC, LTM, Linear Technology, and the Linear logo are registered trademarks and LTpowerPlay is a trademark of Linear Technology Corporation. All other trademarks are the property of their respective owners. Protected by U.S. Patents including 7382303, 7420359 and 7940091.

#### Performance Summary Specifications are at  $T_A = 25^\circ C$

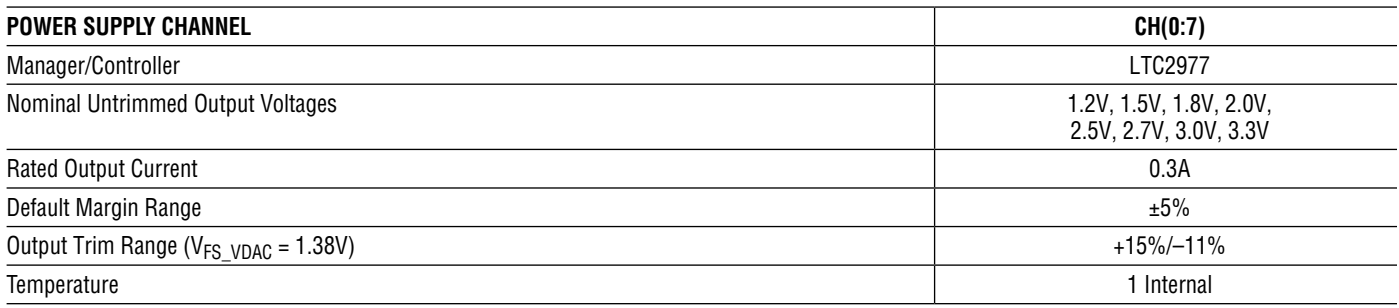

**Common Characteristics Specifications Valid Over Full Operating Temperature Range**

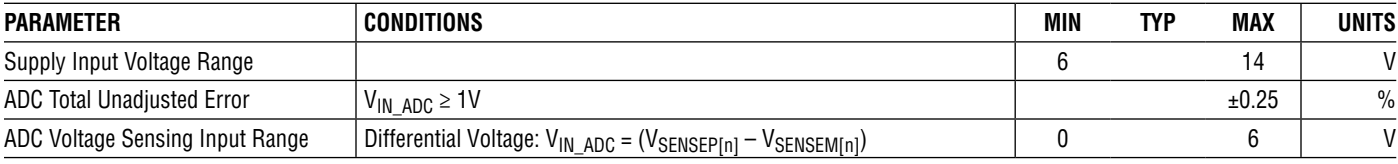

### GLOSSARY OF TERMS

The following list contain terms used throughout the document.

**Channel** – The collection of functions that monitor, supervise, and trim a given power supply rail.

**EEPROM** – Non-volatile memory (NVM) storage used to retain data after power is removed.

**Margin** – Term used typically in board level testing that increases/decreases the output voltage to look for sensitivity/marginality problems.

**Monitor** – The act of measuring voltage, current, and temperature readings.

**NVM** – Non-volatile memory, see EEPROM.

**PMBus** – An industry standard power management protocol with a fully defined command language that facilitates communication with power converters and other devices in a power system.

**Rail** – The final output voltage that the power supply controller manages.

**Supervise** – The act of quickly responding to a voltage, current, temperature condition that is compared to preprogrammed values (fault settings).

**Trim** – The act of adjusting the final output voltage. A servo loop is typically used to trim the voltage.

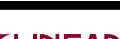

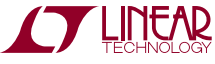

### LTpowerPlay GUI SOFTWARE

LTpowerPlay is a powerful Windows based development environment that supports Linear Technology power system management ICs with EEPROM, including the LTC2977 8-channel PMBus Power System Manager. The software supports a variety of different tasks. You can use LTpowerPlay to evaluate Linear Technology ICs by connecting to a demo board system. LTpowerPlay can also be used in an offline mode (with no hardware present) in order to build a multi-chip configuration file that can be saved and reloaded at a later time. LTpowerPlay provides unprecedented system level diagnostic and debug features. It becomes a valuable diagnostic tool during board bring up to program or tweak the power management scheme in a system or to diagnose power issues when bringing up rails. LTpowerPlay utilizes the DC1613  $1<sup>2</sup>$ C/SMBus/ PMBus controller to communicate with one of many potential targets, including the [DC2028A](https://www.application-datasheet.com/) demo system or a customer board. The software also provides an automatic update feature to keep the software current with the latest set of device drivers and documentation. The LTpowerPlay software can be downloaded from:

#### <http://www.linear.com/ltpowerplay>

To access technical support documents for LTC Power System Management Products visit Help, View Online Help on the LTpowerPlay menu.

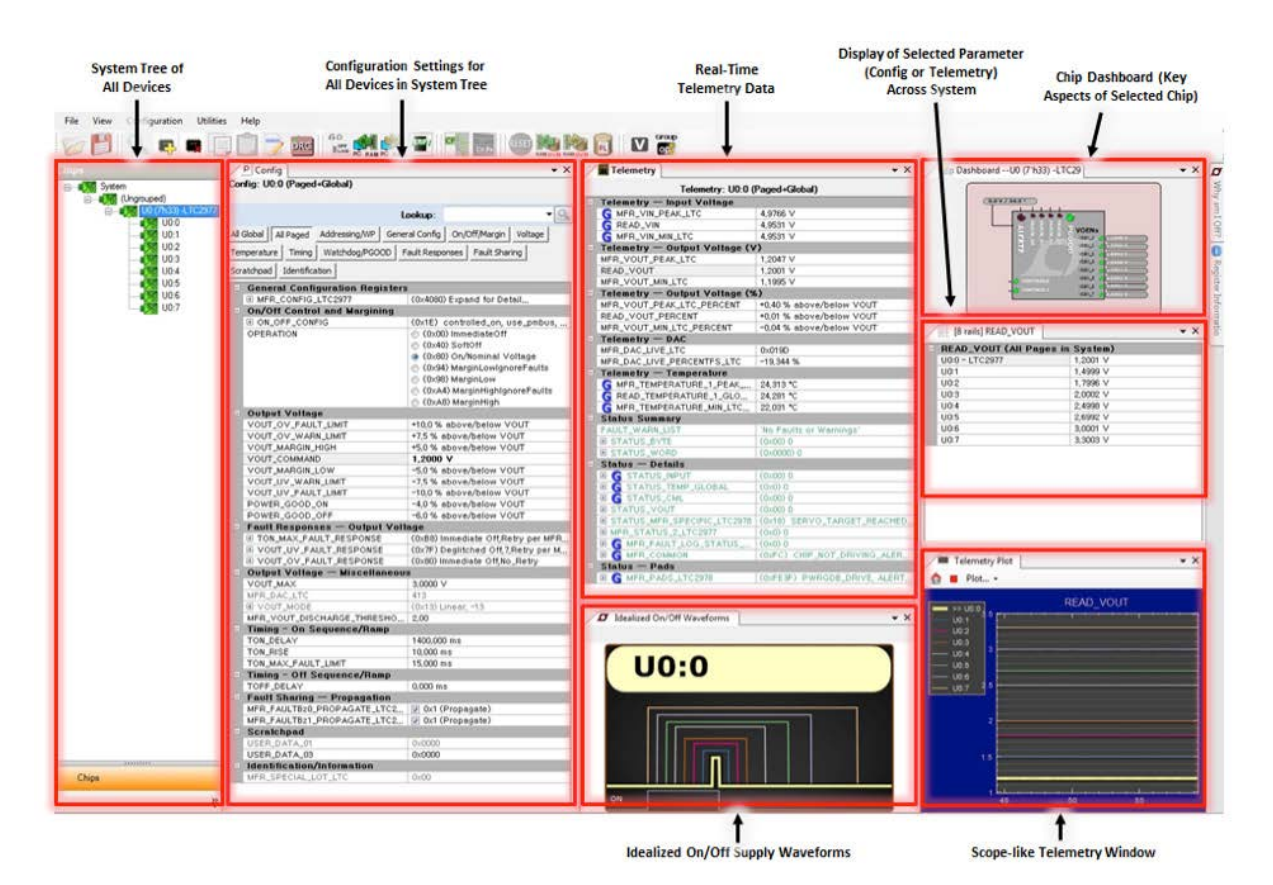

**Figure 1. Screenshot of the LTpowerPlay GUI**

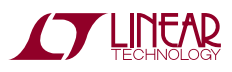

# DEMO MANUAL DC2028A

### Quick Start Procedure

The following procedure describes how to set up a [DC2028A](https://www.application-datasheet.com/) demo system.

- 1.Download and install the LTpowerPlay GUI: [www.linear.com/ltpowerplay](http://www.linear.com/ltpowerplay)
- 2. Remove the board from the ESD protective bag and place it on a level surface. Connect the DC1613 I<sup>2</sup>C/SMBus/ PMBus controller to the [DC2028A](https://www.application-datasheet.com/) board using the 12-pin ribbon cable.

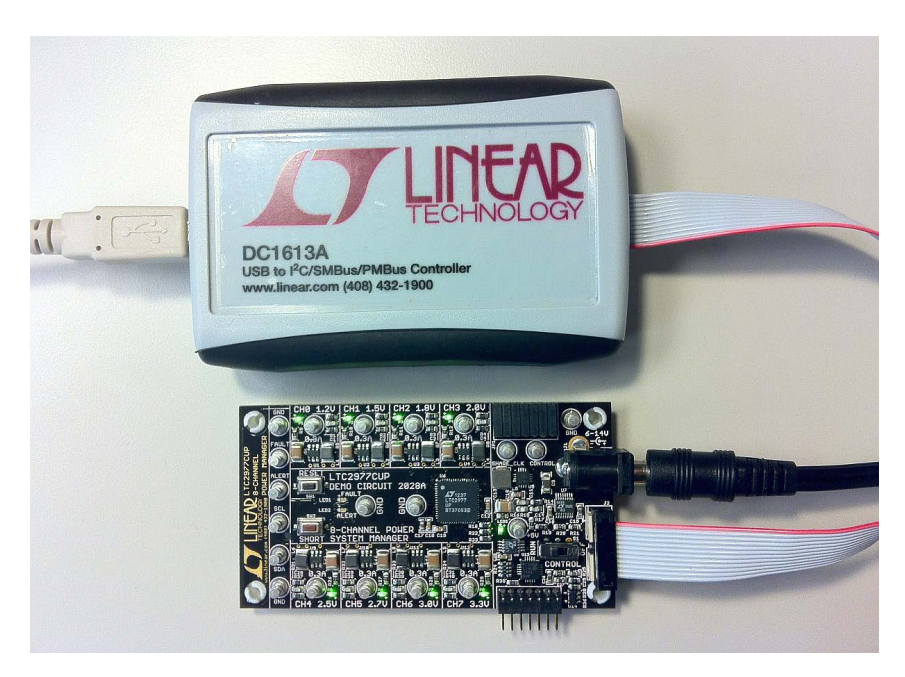

**Figure 2. Connecting [DC2028A](https://www.application-datasheet.com/) Board and the DC1613 I2C/SMBus/PMBus Controller**

- 3.Confirm that the CONTROL switch is set to the RUN position.
- 4.Plug the USB-to-I2C/SMBus/PMBus controller into a USB port on your PC. The board should power-up with all power good LEDs and 5V LED illuminated green. The USB-to-I<sup>2</sup>C/SMBus/PMBus controller supplies ~100mA of current which should be sufficient for a single demo board.
- 5. If multiple boards are being powered, connect a 12VDC power supply with  $> 0.5A$  capacity to the V<sub>IN</sub> input jack of the [DC2028A](https://www.application-datasheet.com/).
- 6. Launch the LTpowerPlay GUI.
	- a. The GUI automatically identifies the [DC2028A](https://www.application-datasheet.com/) and builds a system tree for each power manager. The system tree on the left hand side will look like this:

Note: For multiple board arrays, the GUI automatically ensures each device has a unique address. In this scenario, it is recommended at this point to store these addresses to NVM (EEPROM) by clicking the RAM to NVM icon in the toolbar.

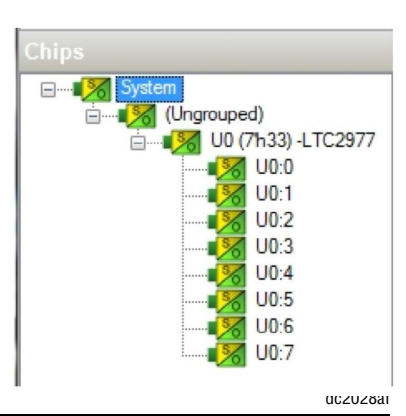

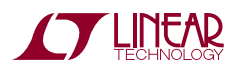

### Quick Start Procedure

b. A green message box will be displayed momentarily in the lower left hand corner confirming that the [DC2028A](https://www.application-datasheet.com/)  is communicating.

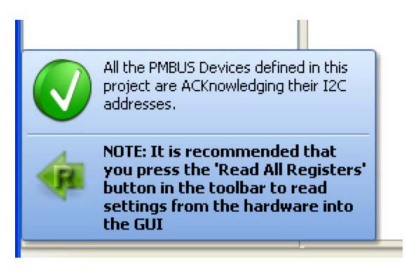

c. Save the demo board configuration to a (\*.proj) file by clicking the Save icon. This creates a backup file. Name it whatever you want.

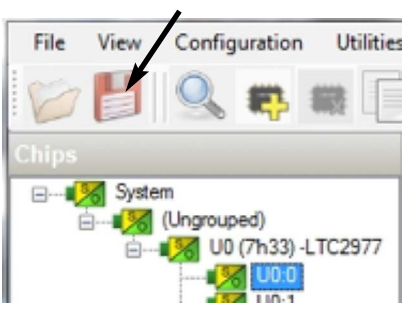

7. The CONTROL switch is configured to control all eight channels. Slide the switch to RUN to enable, OFF to disable all channels. For multiple board arrays, the CONTROL switch is wired to a signal that is common across all boards. All CONTROL switches must be set to the RUN position to enable all boards.

### **LOADING A [DC2028A](https://www.application-datasheet.com/) CONFIGURATION (\*.proj) FILE WITH THE GUI**

- 1. In the upper left hand corner of the GUI, File > Open > browse to your \*.proj file. This will load the file into the GUI.
- 2. Click on the Go Online  $\frac{G_{\text{CNN}}}{\text{CNN}}$  icon, then click on the PC->RAM icon.  $\frac{G_{\text{CNN}}}{\text{CNN}}$  This loads the configuration into the working RAM of the LTC2977.
- 3. To store the configuration to NVM (EEPROM), click on the RAM->NVM icon.

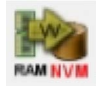

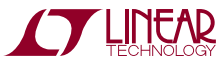

### [DC2028A](https://www.application-datasheet.com/) Details – Top Side

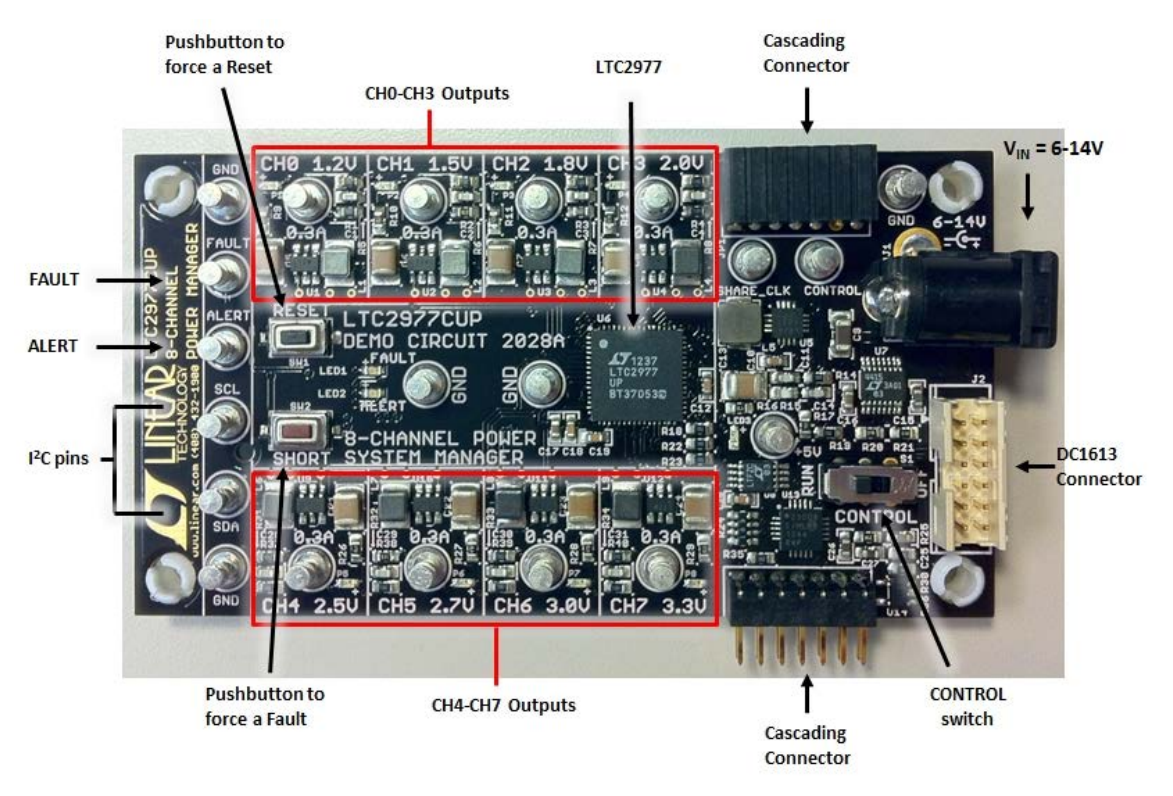

**Figure 3. [DC2028A](https://www.application-datasheet.com/) Top Side Details**

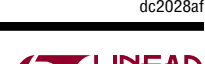

### **MARGIN ALL RAILS**

The LTC2977 Power System Manager on the [DC2028A](https://www.application-datasheet.com/) not only monitors each of the eight outputs but can margin the outputs either high or low. Margining is the operation that moves a rail either up or down for testing purposes. It allows a system to be fully characterized over supply limits without the use of external hardware or resources. The GUI provides an easy way to margin all rails high or all low by clicking one of four buttons. To invoke the margining dialog, click the GroupOp icon in the toolbar. The buttons labeled ignore faults will margin without creating a fault even if the fault limits are exceeded. Group

A look at the telemetry window shows the effect of the margin high or margin low operation. The screen shot shows all rails going from nominal setpoints to margin high, margin low, and back to nominal voltages.

The LTC2977 has a multiplexed ADC that is used to provide voltage, current, and temperature readback values. The telemetry plot in the GUI is similar to a multi-channel oscilloscope which is capable of displaying any parameter that is displayed in the telemetry window. Due to the nature of a multiplexed ADC converter, it has an associated ADC loop time. The total ADC loop time (~100-160ms) for a given channel is dependent on the device's configuration.

#### **CREATING A FAULT**

There is a pushbutton on the [DC2028A](https://www.application-datasheet.com/) board that is used to force a fault and demonstrate the demo board's ability to detect it and respond according to the configuration. When depressed, the pushbutton creates a fault (short to ground) on channel 7, the 3.3V output (GUI channel U0:7). The user should see all outputs power off, the fault LED momentarily illuminate,

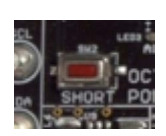

the alert LED illuminate continuously, and all rails sequence back on after a retry period. The user may also short any power supply output indefinitely. This is a good way to induce UV faults and shows that a shorted channel will not be damaged. Use a jumper wire or a coin to short any output.

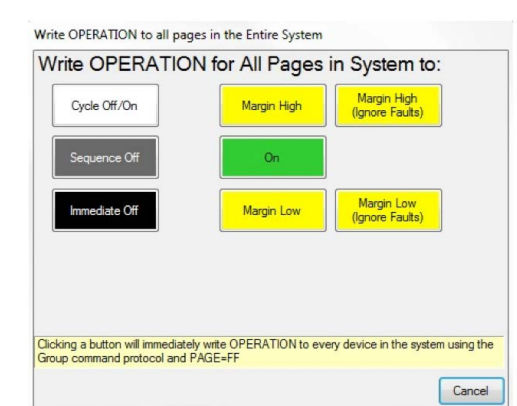

**op** 

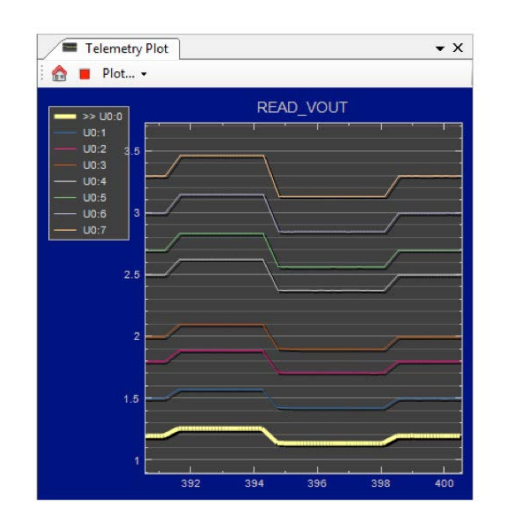

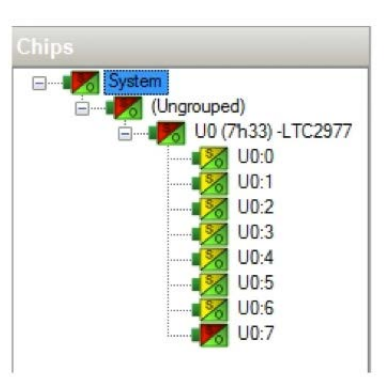

7

The LTC2977 has a feature which allows supply rails to sequence off in a controlled manner in response to a fault condition, as opposed to turning all rails off immediately. The SequenceOffOnFault bit in the MFR\_CONFIG\_LTC2977 register sets this behavior on each channel. The [DC2028A](https://www.application-datasheet.com/) demo board has been configured to sequence off all channels when a fault occurs. Pressing the SHORT pushbutton causes the Fault pin to be asserted low which triggers all rails to power down based on the TOFF\_DELAY times.

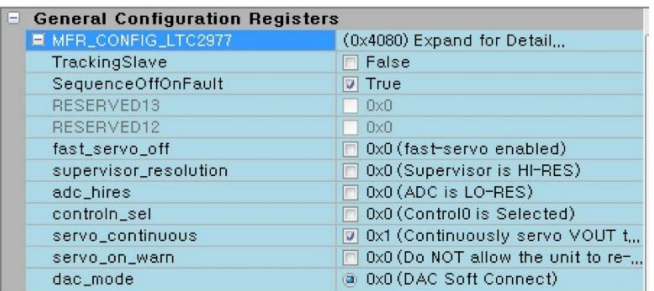

Figure 4 shows FAULTB asserting low, and each of the channels sequencing off per the TOFF\_DELAY settings. Figure 5 shows the same except that the 3.0V rail (CH4) does not have its SequenceOffOnFault bit set. The 3.0V rail powers down immediately as defined by the fault response setting.

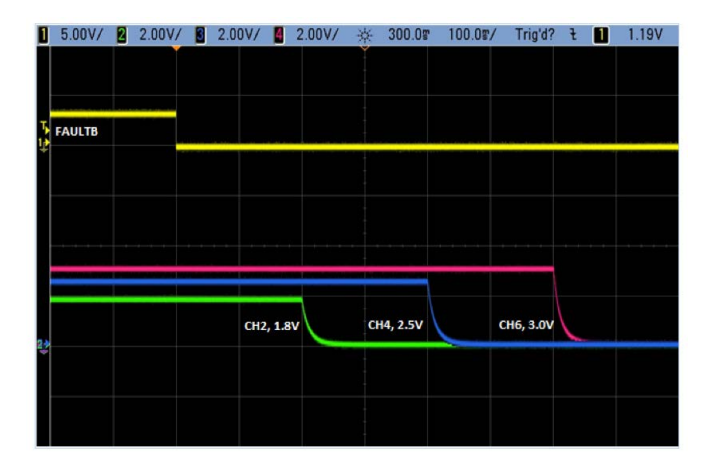

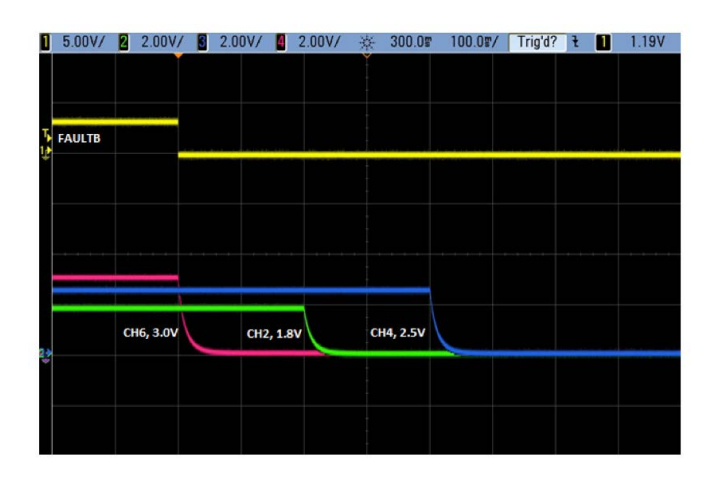

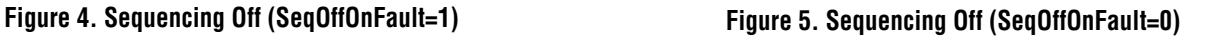

#### **CLEARING A FAULT**

To clear a fault, the user may click the CF icon in the GUI or simply push the RESET pushbutton on the demo board. In both cases, the red (+) on the CF icon and alert LED on the board will be cleared. You will notice that all rails are automatically re-enabled after a programmable retry period. The alert LED may be

cleared by clicking the clear faults (CF) icon in the GUI. After clearing faults, the system tree may remain yellow if any non-volatile fault logs are present. For further information, see the Working with the Fault Log section.

#### **RESETTING THE [DC2028A](https://www.application-datasheet.com/)**

A reset pushbutton is provided on the board. To reset all devices on the [DC2028A](https://www.application-datasheet.com/) board and reload the EEPROM contents into operating memory (RAM), press RESET (SW2) on the [DC2028A](https://www.application-datasheet.com/).

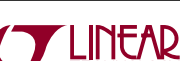

#### **[DC2028A](https://www.application-datasheet.com/) LEDs**

Each individual channel on [DC2028A](https://www.application-datasheet.com/) has its own green power good LED (CH0 through CH7). When USB power (DC1613 controller) or external power (6V to 14V jack) is applied, the 5V green LED will illuminate, indicating that the LTC2977 Power System Manager is powered. The red LEDs will illuminate when an alert or a fault has occurred.

#### **SEQUENCING OUTPUT CHANNELS**

The LTC2977 has been preconfigured with different TON\_DELAY values for each channel. The TON\_DELAY parameter is applied to each device relative to the respective CONTROL pin. When multiple demo boards are connected together, all CONTROL pins are wire OR'd. Therefore the TON delays are enforced relative to one edge. The same applies to TOFF DELAY values. When the CONTROL switch is set to the OFF position, all rails will power down sequentially based on each of the device's TOFF\_DELAY values. Figure 6 shows an oscilloscope screen capture of three output rails sequencing up and down in response to the CONTROL pin.

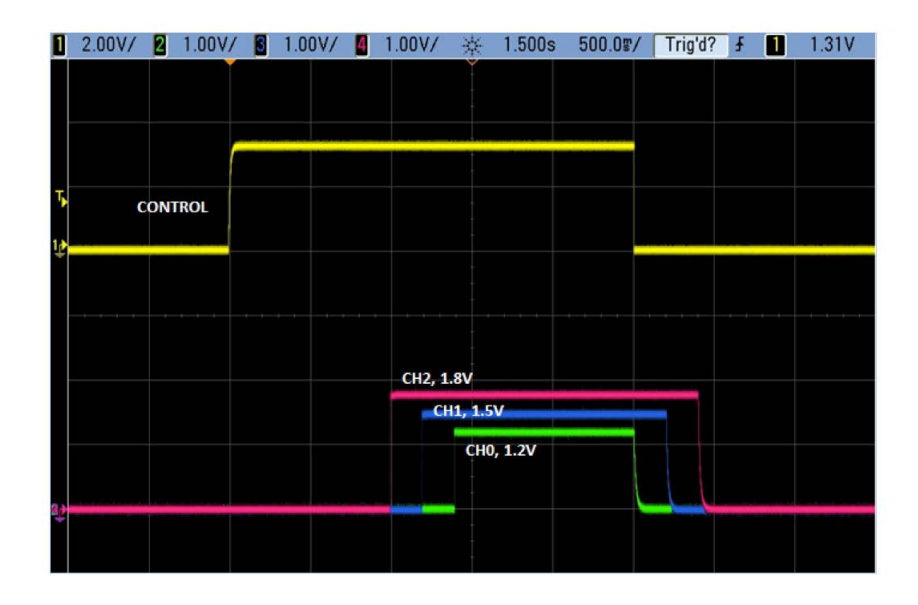

**Figure 6. Sequencing Output Channels with [DC2028A](https://www.application-datasheet.com/) Using TON\_DELAY and TOFF\_DELAY**

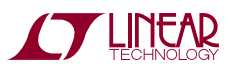

Each channel has an LED which visually indicates if the channel has power. When the CONTROL pin is switched on and off, you will observe the relative on/off timing of the eight channels.

| TON_DELAY (All Pages in System) |             |
|---------------------------------|-------------|
| U0:0 - LTC2977                  | 1400,000 ms |
| U0:1                            | 1200,000 ms |
| U0:2                            | 1000,000 ms |
| U0:3                            | 800,000 ms  |
| U0:4                            | 600,000 ms  |
| U0:5                            | 400,000 ms  |
| U0:6                            | 200,000 ms  |
| U0:7                            | $0.000$ ms  |

| [8 rails] TOFF_DELAY                  | ×          |
|---------------------------------------|------------|
| TOFF_DELAY (All Pages in System)<br>Ξ |            |
| $U0:0 - LTC2977$                      | $0.000$ ms |
| LIQ:1                                 | 100,000 ms |
| U0:2                                  | 200,000 ms |
| U0:3                                  | 300,000 ms |
| LIQ:4                                 | 400,000 ms |
| U0:5                                  | 500,000 ms |
| U0:6                                  | 600,000 ms |
| U0:7                                  | 700,000 ms |

**Figure 7. TON\_DELAY Configuration Figure 8. TOFF\_DELAY Configuration**

For the LTC2977, the TON\_DELAY and TOFF\_DELAY values extend to 13.1 seconds, providing very long sequencing on and off of power supply rails.

#### **WHY AM I OFF? TOOL**

Use the Why am I Off? tool in the LTpowerPlay GUI to diagnose the reason a power supply channel is turned off. The tool can be located in the top right corner of the GUI, above the Register Information tab. Hover your cursor over this tab to show the tool.

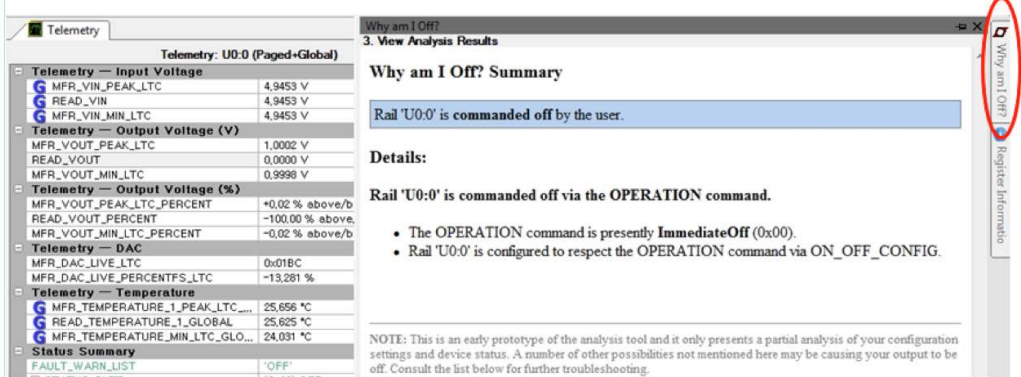

**Figure 9. Why Am I Off? Tool in the LTpowerPlay GUI**

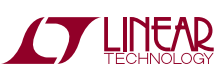

# Advanced Demo Board Operations

### **WHAT IS A FAULT LOG?**

A fault log is a non-volatile record of the power system leading up to the time of fault. It holds the most recent monitored values (uptime, voltage, current, temperature) that can be analyzed to help determine the cause of the fault. It is a powerful diagnostic feature of the LTC2977 on the [DC2028A](https://www.application-datasheet.com/) demo board.

### **CREATE A FAULT LOG**

To create a fault log, you must create a fault, as described in the Creating A Fault section on page 7. If multiple boards are configured, select the appropriate device in the system tree by clicking on the appropriate LTC2977 chip. We will proceed to work with the fault log.

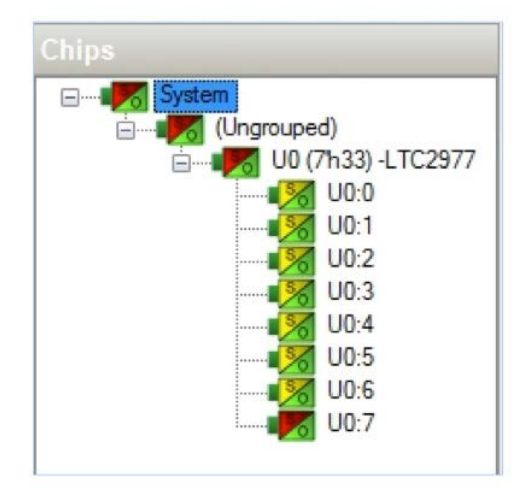

#### **WORKING WITH THE FAULT LOG**

Once a fault has occurred, the Fault Log (FL) icon will show a red (+) sign on it, indicating that the GUI has detected a fault log in the device. Clicking the icon will bring up a dialog box. Note that it is context sensitive. If multiple [DC2028A](https://www.application-datasheet.com/) boards are connected, be sure that the desired device is selected in the system tree.

lat

Notice that the checkbox Log to EEPROM on Fault is checked. Once a fault occurs, the device will automatically write the fault log data to EEPROM (NVM). At this point, the log is locked and will not change until it is cleared by the user. To read the EEPROM log data, first click the NVM to RAM button. At this point the RAM Log is locked and not updated even though the telemetry readings continue. Click the Read RAM Log button. The log data will appear in the text box below.

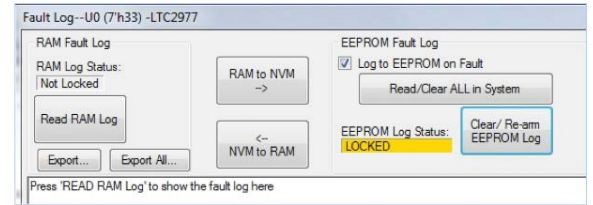

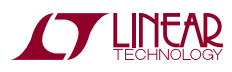

### Advanced Demo Board Operations

The log contains timestamp, up-time, channel voltage readings, aninput voltage reading, anon-chiptemperature reading, etc. There will be a number of loops; each loop contains data obtained in one ADC loop time with the most recent ADC loop data on top and the oldest data at the bottom of the log. The up-time indicates, at the time of fault, the amount of time the device had been powered up or time since the previous reset.

In this case, the fault log will show that channel U0:7 faulted due to a VOUT\_UV\_FAULT condition. On the previous telemetry loop, the channel voltage reading was a nominal value (3.3V).

To clear the fault log, click the Clear/Rearm EEPROM Log button. This allows the selected device to be ready for a new fault event. To clear all faults, click the clear faults (CF) icon.

#### **FAULT SHARING SETUP IN THE GUI**

Fault sharing provides a means of propagating a fault detected by a power manager to other power managers via FAULT pins. Use the Fault Sharing Setup Tool to configure the fault sharing in the GUI. Select the LTC2977 in the system tree. Go to Utilities > Fault Sharing Diagram. For more details on this topic, please refer to the Fault Management section in the data sheet.

The fault sharing dialog will appear as shown in Figure 10. All response and all propagate switches are closed by default. In this configuration, a fault on a channel will shut down all LTC2977 channels, and a fault on any given channel will propagate to all channels on the [DC2028A](https://www.application-datasheet.com/) demo board since the fault pins are tied together.

*NOTE: All FAULT pins of the LTC2977 are tied together on the [DC2028A](https://www.application-datasheet.com/) demo board. These pins are open drain and have a common pull-up resistor to provide a logic high level (inactive). All FAULT pins are active low.*

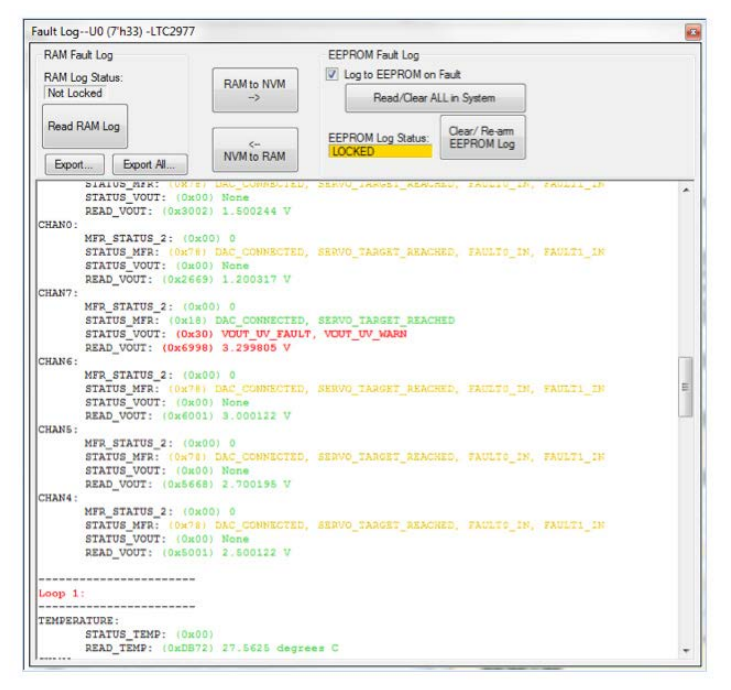

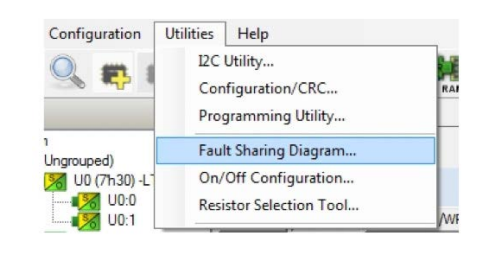

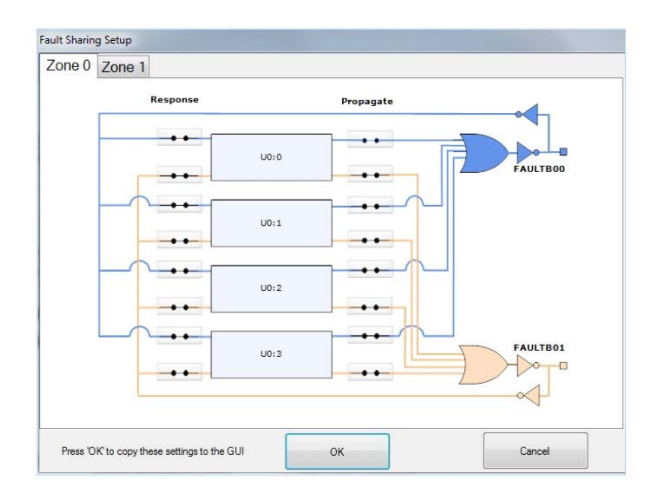

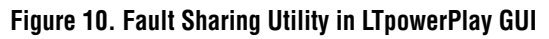

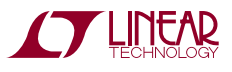

### Advanced Demo Board Operations

There are two types of actions to fault conditions: How a channel responds to another channel's fault and whether a particular channel propagates its fault to other channels. FAULT pins are bidirectional, meaning the device may drive its fault pin low (output) or may respond to the fault pin when another device drives it low (input). Because all fault pins are wire OR'd on the [DC2028A,](https://www.application-datasheet.com/) this hardware configuration allows one to program each device's fault settings on a channel-by-channel basis. By default, the LTC2977 is configured to shut down its channels if the FAULT pin is low and to propagate its own fault via the FAULT pin. You can think of the Response switches as shut this channel down when another channel faults, and the Propagate switches as drive a fault pin to broadcast to other channels that this channel faulted.

PC RAM

#### **FAULT CONFIGURATION EXAMPLE**

Let's explore two different examples. Suppose we do not want channel U0:0 (CH0 1.2V rail) to propagate its fault to the other channels when it faults. And suppose we do not want channel U0:1 (CH1 1.5V rail) to shut down in response to another chan-

nel's fault. We can configure the switches as shown in Figure 11. Simply click the switches to open/close. Click OK to close the dialog box. Click the PC->RAM icon to write the changes to the [DC2028A.](https://www.application-datasheet.com/)

We can now create a fault on U0:0 (CH0) by shorting the output to ground. You may use a coin or a jumper to temporarily connect CH0 to the GND turret. You will notice that the channel shuts off but the other channels remain powered up because its fault is not propagated to the other channels. After the retry period, channel U0:0 (CH0) will power back up. We can now observe the effect of changing the response setting on U0:1 (CH1). If you short U0:3 (CH3 2.0V rail) to ground, notice that all rails shut down except U0:1 (CH1). This is an example of a keep alive channel that remains powered up independent of faults to other channels.

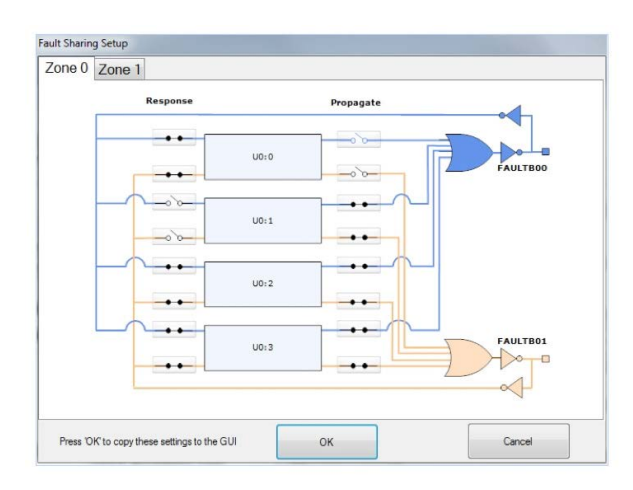

**Figure 11. Updated Fault Sharing Configuration**

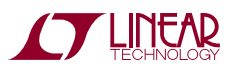

### Setup Procedure for multi-board arrays

Up to eight [DC2028A](https://www.application-datasheet.com/) boards can be cascaded to control up to 64 independent power supplies. The number of boards is limited by an I/O expander chip that has three address pins, allowing eight different combinations. This setup demonstrates the coordinated fault responses and accurate time base shared across multiple power system managers.

Procedure:

- 1. Stack the boards side-by-side by plugging JP1 of one board into JP2 of another [DC2028A](https://www.application-datasheet.com/) board.
- 2. Ensure different slave address settings for each of the boards. The address of each [DC2028A](https://www.application-datasheet.com/) board is set by the DIP switch JP1 on the backside of the board. The setting must be unique for each board in the array.
- 3. Plug the 12V V<sub>IN</sub> power into one of the boards as shown in Figure 12 below. Only one 12V power source is allowed.
- 4. The USB-to-I 2C/SMBus/PMBus controller may be plugged into any board. If no [DC2028A](https://www.application-datasheet.com/) boards show up

in the GUI, click the magnifying glass icon to enumerate the I2C bus and find the addresses of the parts. Go to step #2 to ensure that each board has a unique DIP switch setting.

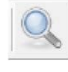

- 5. Since the individual CONTROL lines are connected across the boards (CTRL is a common signal across all boards in the array), make sure that all CONTROL switches are set to the RUN position.
- 6. Relaunch LTpowerPlay. After launching, LTpowerPlay will enumerate the entire board array and build a representative system tree and read all hardware settings into the GUI.

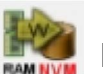

ATTENTION: Once theGUIhas launched, click the RAM->NVM button in the toolbar to ensure that the slave addresses are retained after a power off or reset. Otherwise you may lose communication with the slaves after a power cycle or reset event.

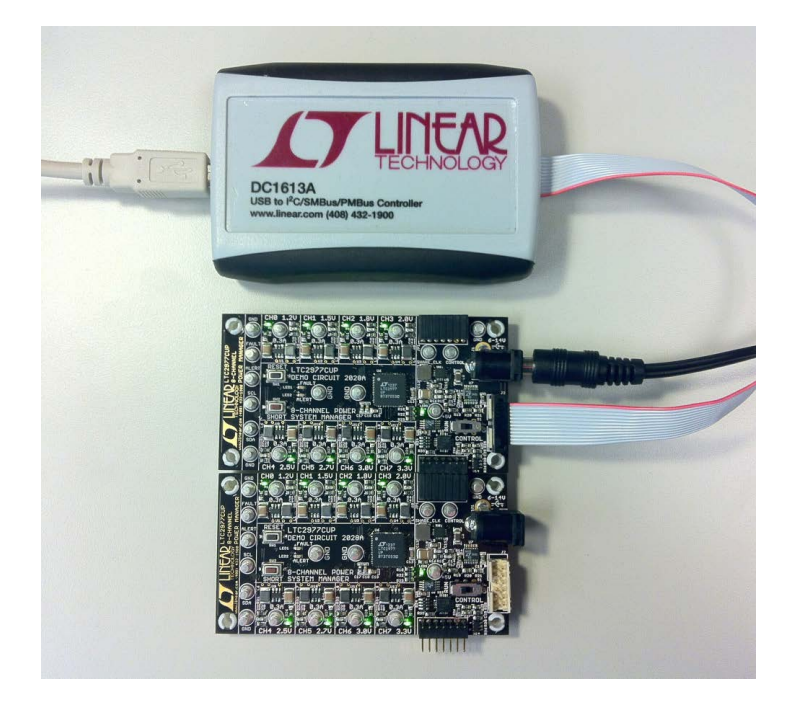

**Figure 12. Array of Multiple [DC2028A](https://www.application-datasheet.com/) Demo Boards**

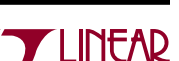

### Setup Procedure for multi-board arrays

#### **ENSURING SLAVE ADDRESSES DO NOT CONFLICT**

There is a small DIP switch on the backside of the [DC2028A](https://www.application-datasheet.com/). It is used to set the slave address of an I/O expander which allows the addition of multiple boards to a setup. The I/O

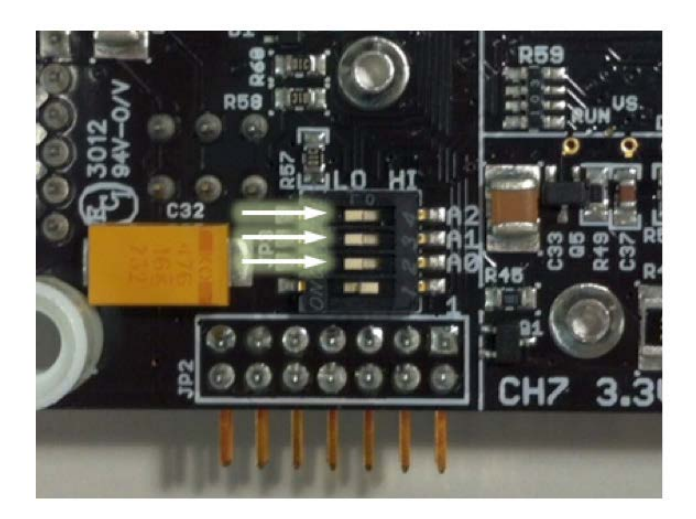

expander has a base address of 0x20. The DIP switch settings set the offset. The three switches that may be changed are labeled A0, A1, A2. Examples below set the boards to addresses 0x20 and 0x27.

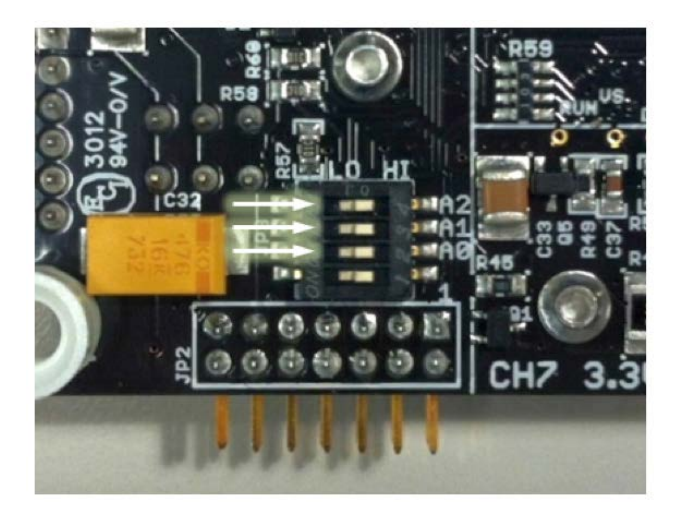

**Figure 13. DIP Switch Set to All 0's (0x20) Figure 14. DIP Switch Set to All 1's (0x27)**

### [DC2028A](https://www.application-datasheet.com/) Details – TOP

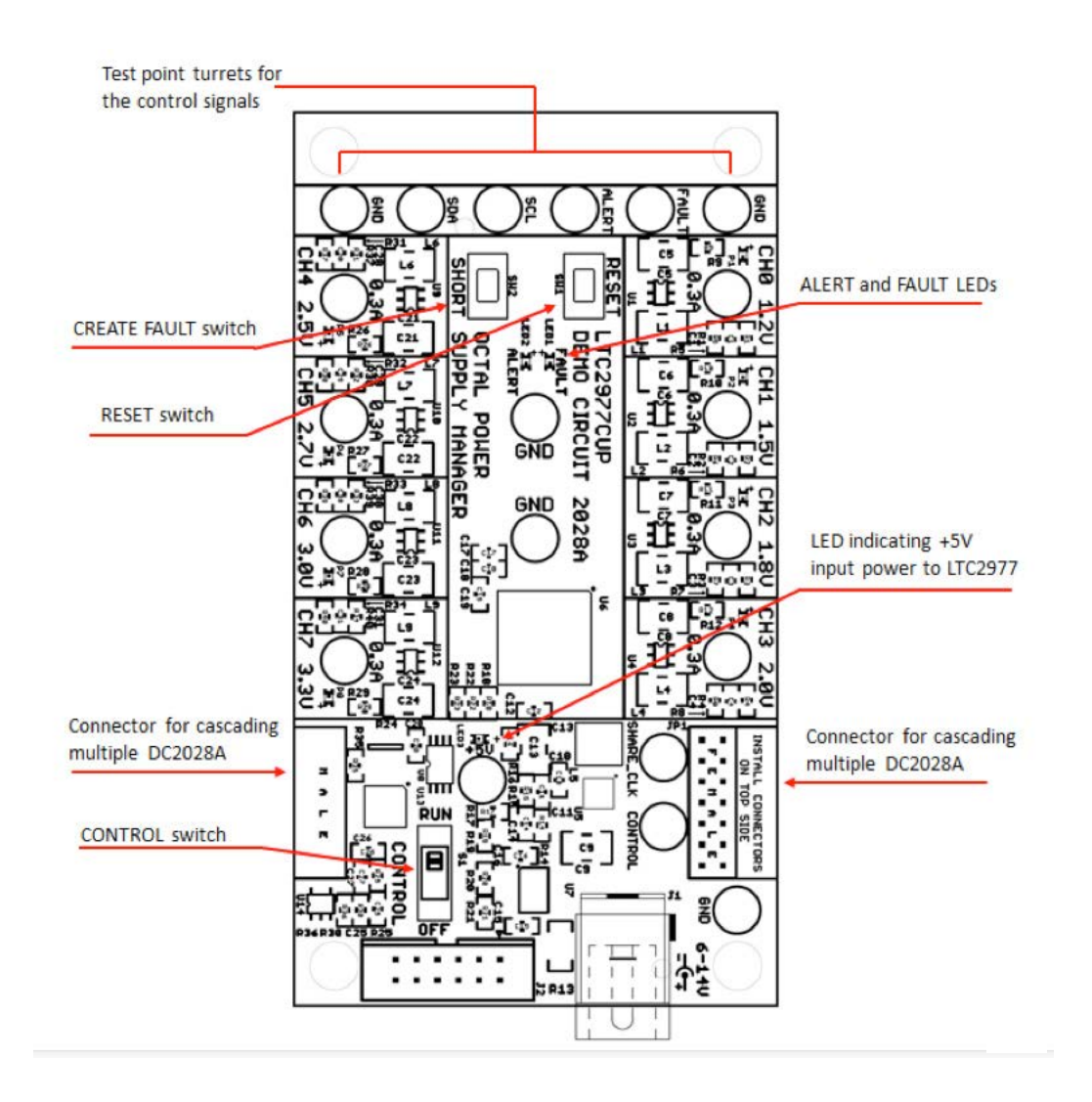

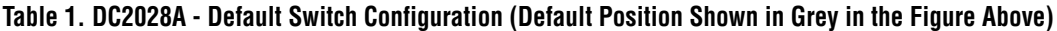

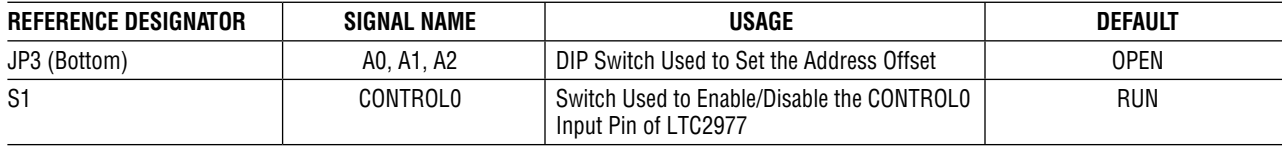

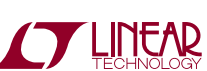

### **DC2028A DETAILS - BOTTOM**

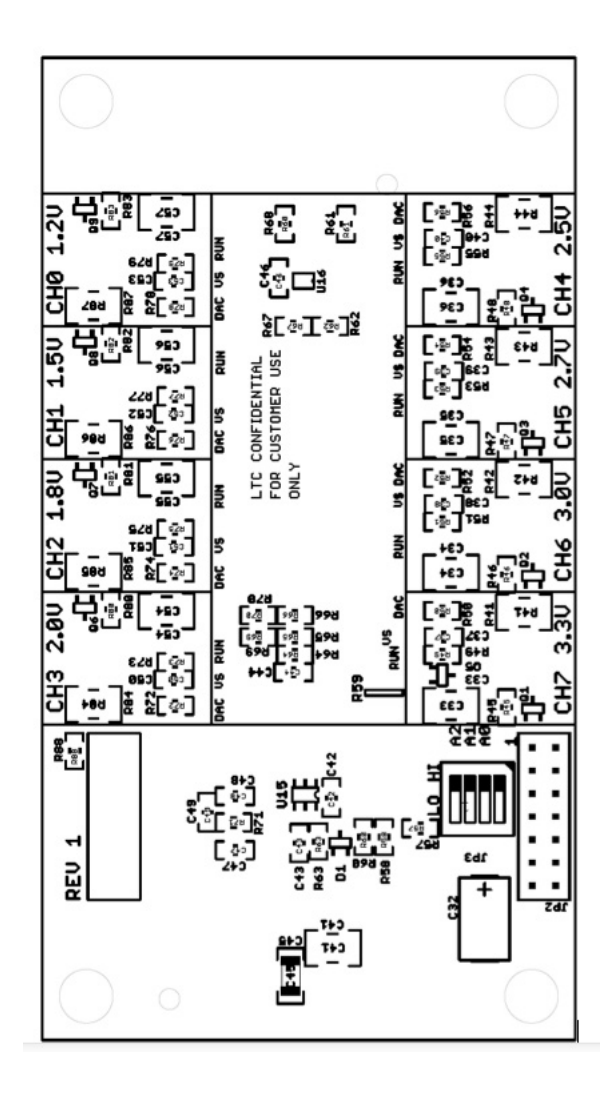

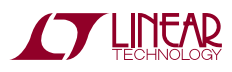

## DEMO MANUAL DC2028A

### Parts List

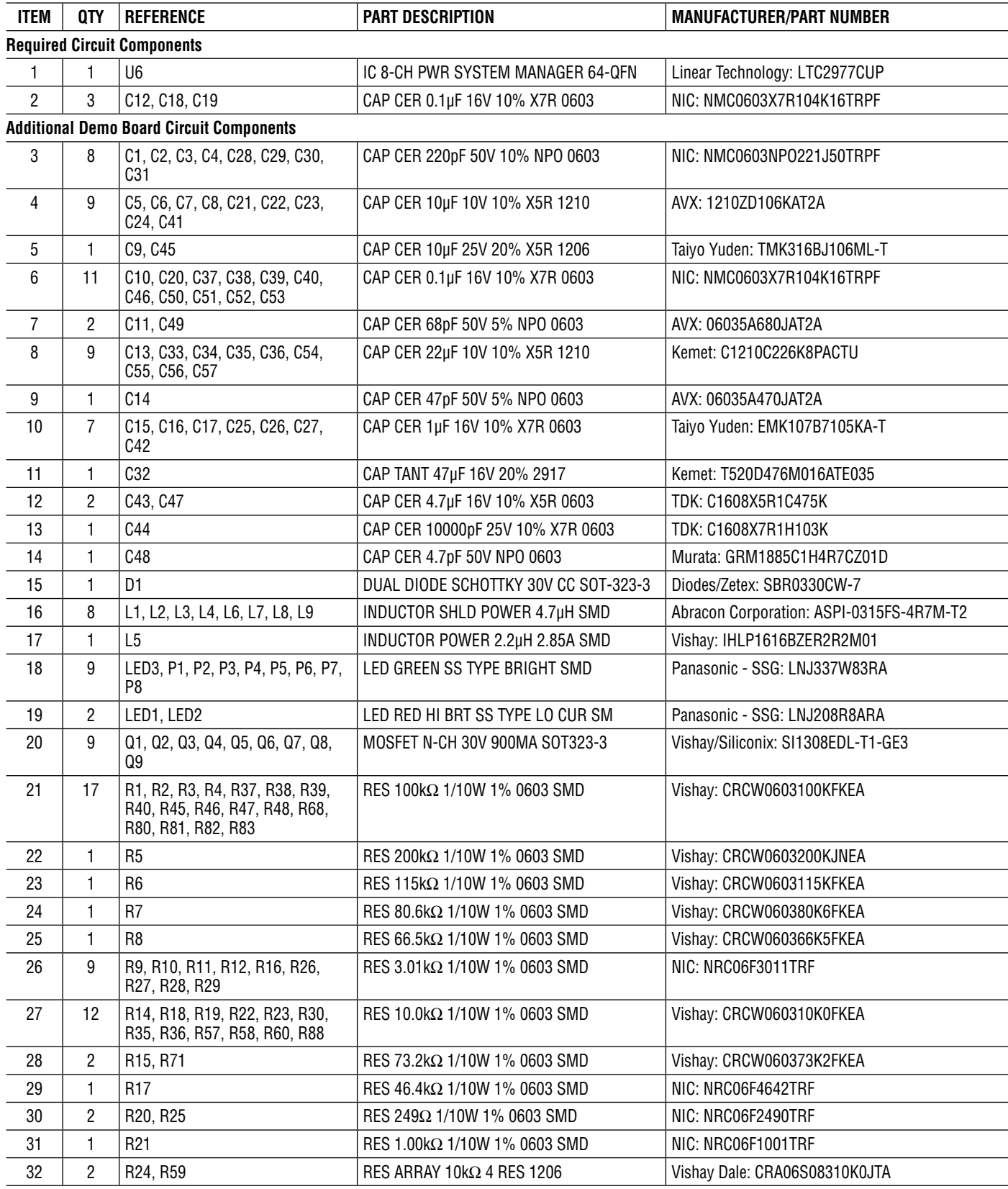

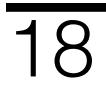

### Parts List

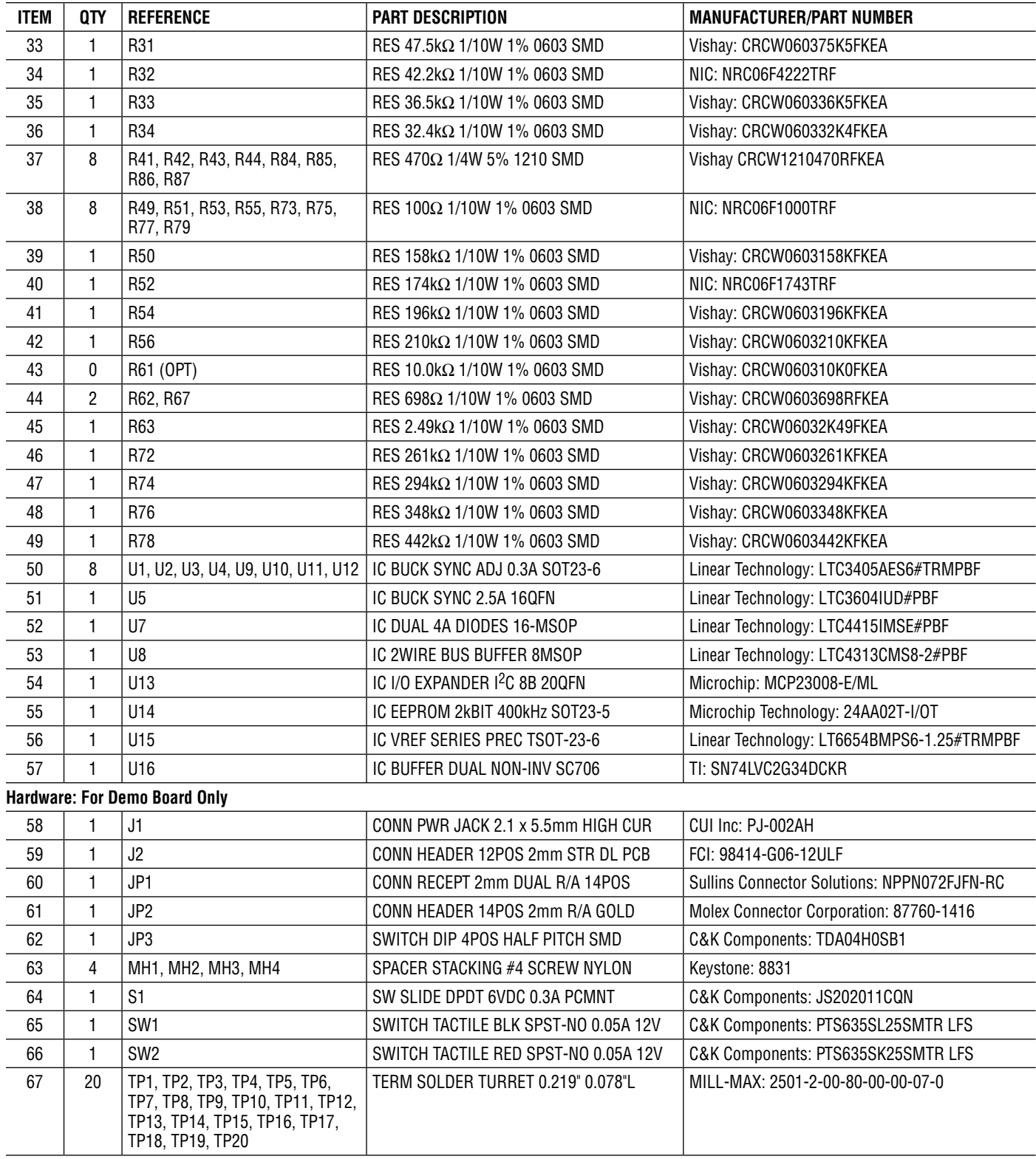

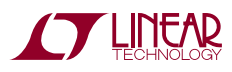

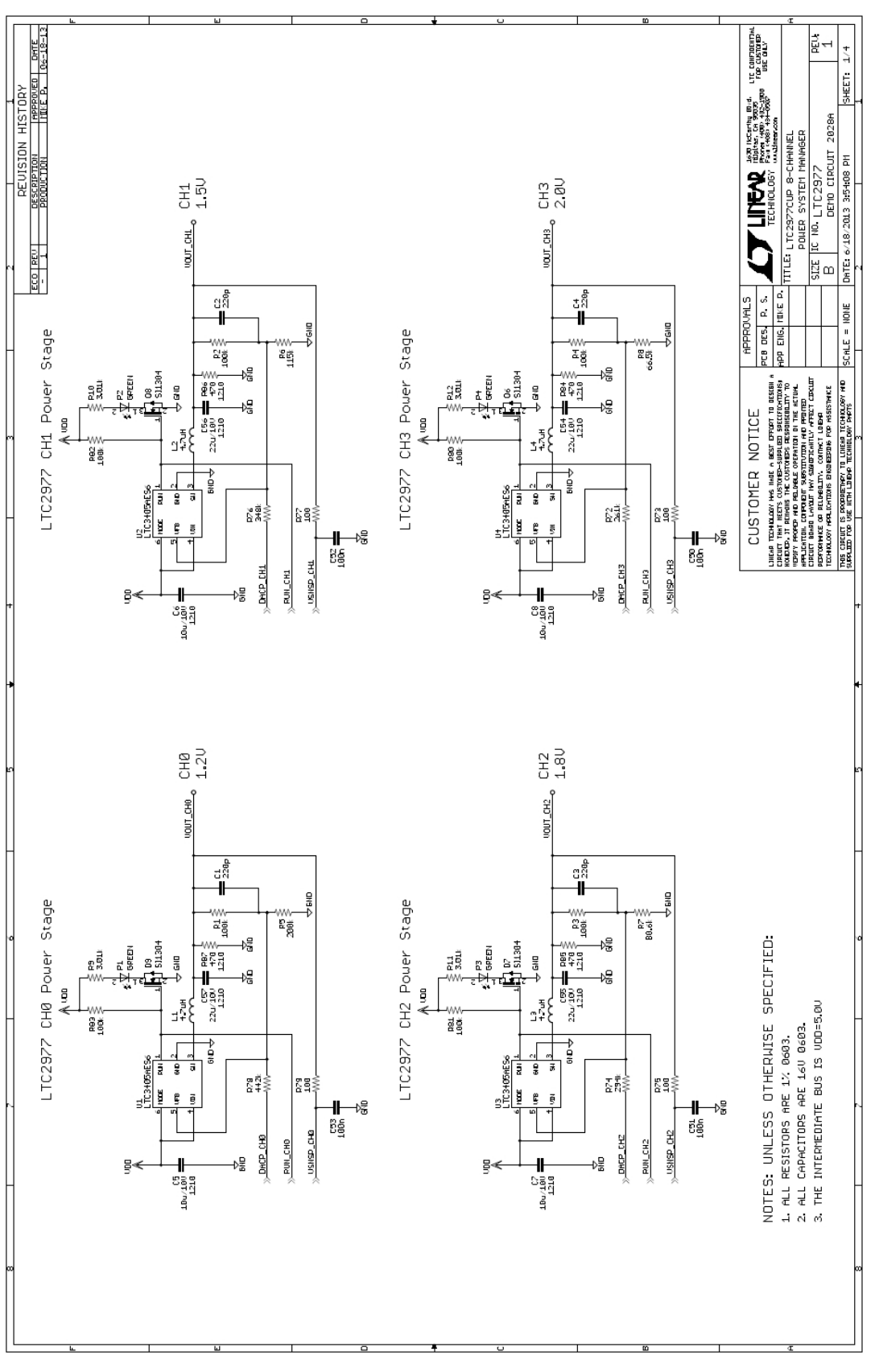

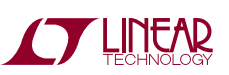

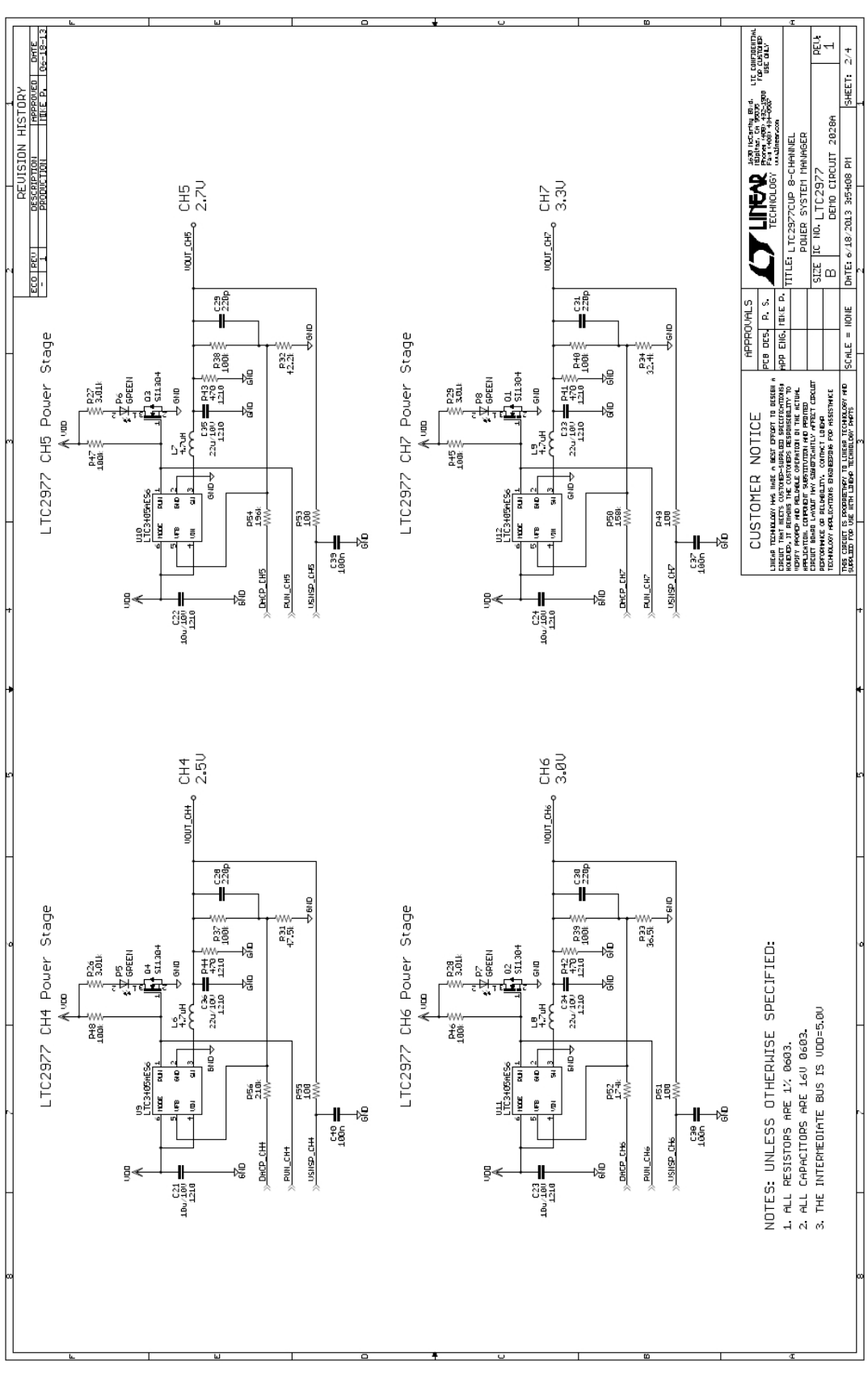

**STARTED BY A LIMEAR** 

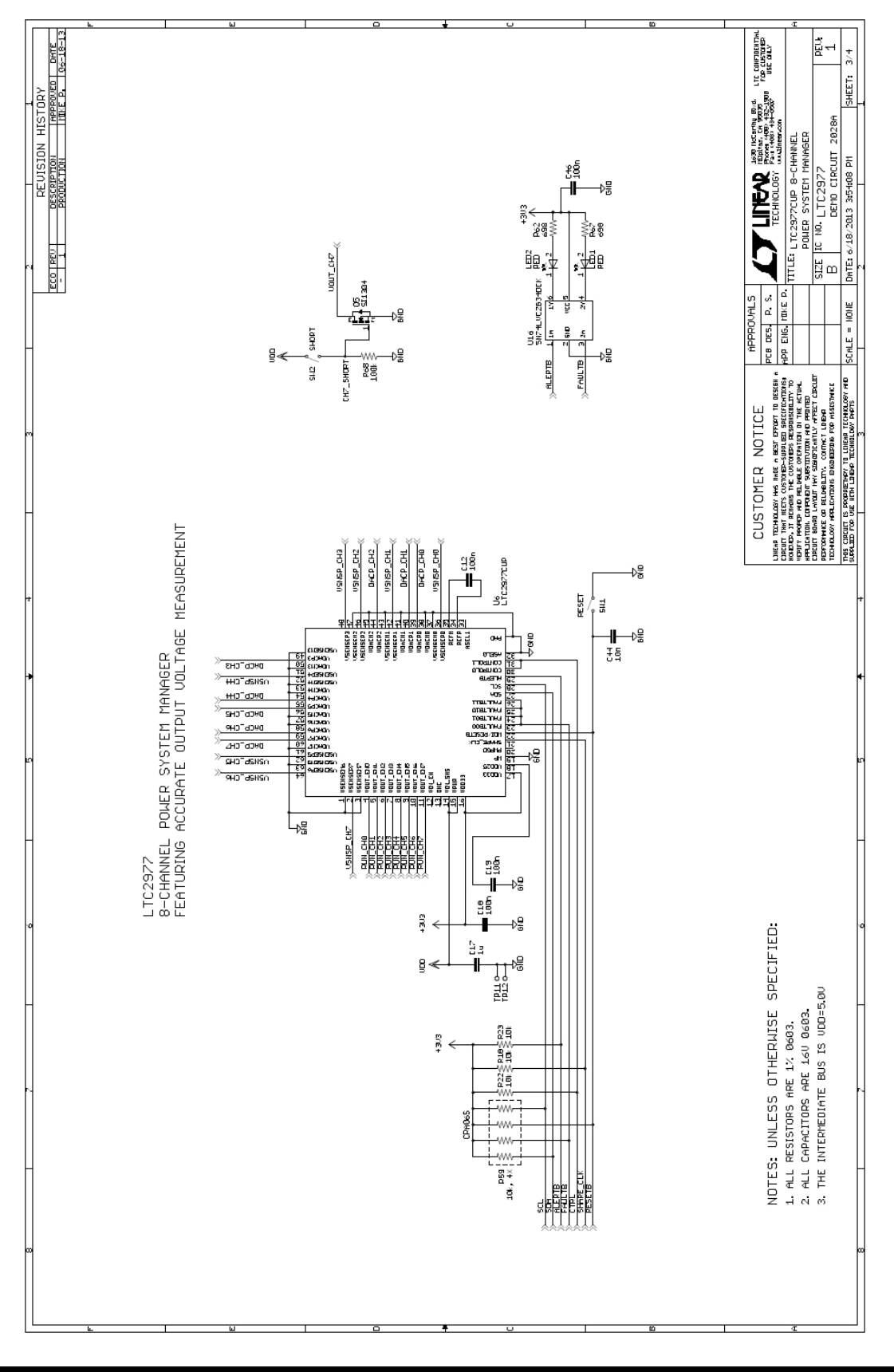

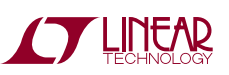

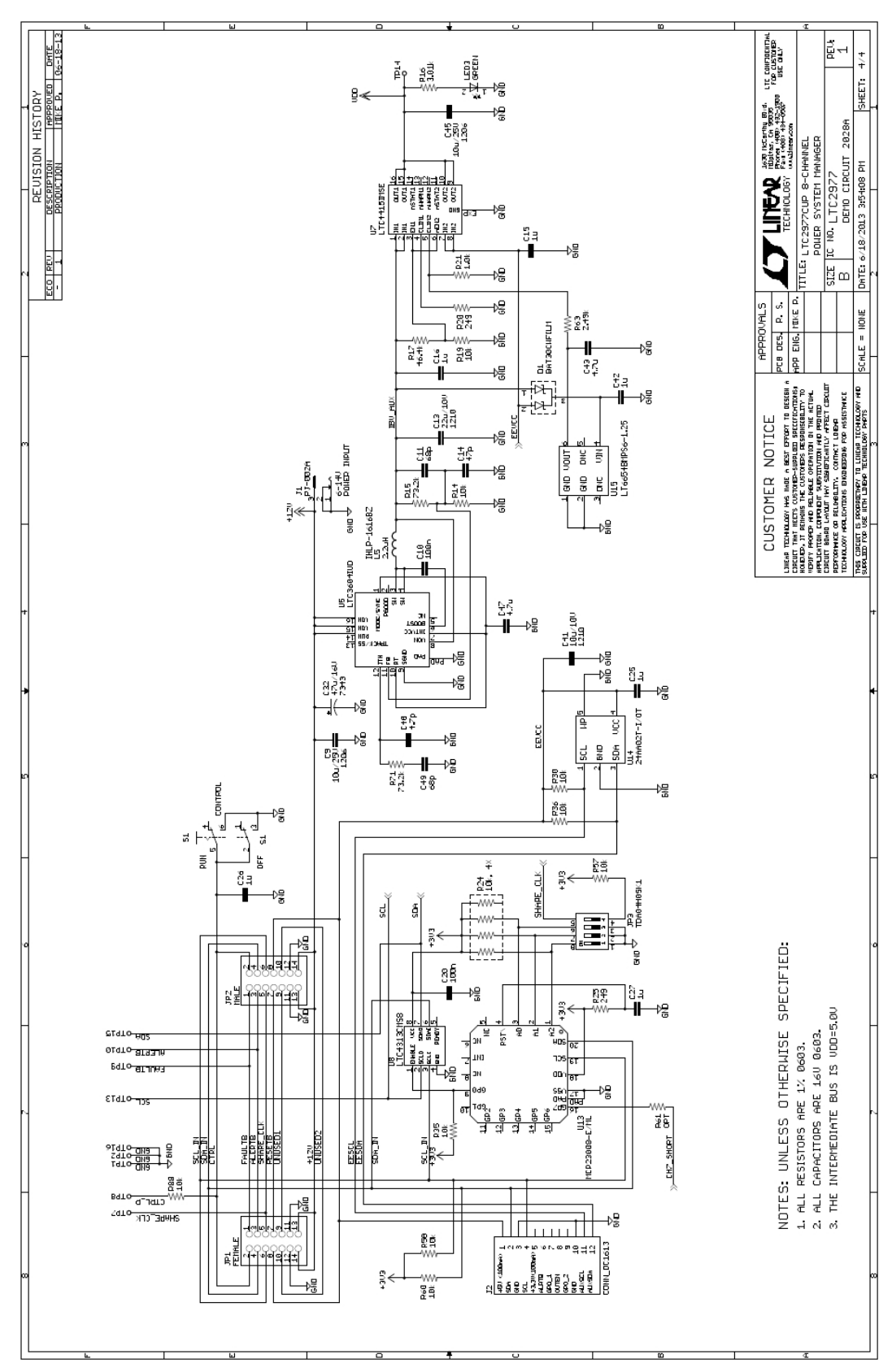

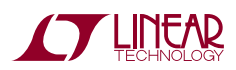

Information furnished by Linear Technology Corporation is believed to be accurate and reliable. However, no responsibility is assumed for its use. Linear Technology Corporation makes no representation that the interconnection of its circuits as described herein will not infringe on existing patent rights.

DEMO MANUAL DC2028A

#### DEMONSTRATION BOARD IMPORTANT NOTICE

Linear Technology Corporation (LTC) provides the enclosed product(s) under the following **AS IS** conditions:

This demonstration board (DEMO BOARD) kit being sold or provided by Linear Technology is intended for use for **ENGINEERING DEVELOPMENT OR EVALUATION PURPOSES ONLY** and is not provided by LTC for commercial use. As such, the DEMO BOARD herein may not be complete in terms of required design-, marketing-, and/or manufacturing-related protective considerations, including but not limited to product safety measures typically found in finished commercial goods. As a prototype, this product does not fall within the scope of the European Union directive on electromagnetic compatibility and therefore may or may not meet the technical requirements of the directive, or other regulations.

If this evaluation kit does not meet the specifications recited in the DEMO BOARD manual the kit may be returned within 30 days from the date of delivery for a full refund. THE FOREGOING WARRANTY IS THE EXCLUSIVE WARRANTY MADE BY THE SELLER TO BUYER AND IS IN LIEU OF ALL OTHER WARRANTIES, EXPRESSED, IMPLIED, OR STATUTORY, INCLUDING ANY WARRANTY OF MERCHANTABILITY OR FITNESS FOR ANY PARTICULAR PURPOSE. EXCEPT TO THE EXTENT OF THIS INDEMNITY, NEITHER PARTY SHALL BE LIABLE TO THE OTHER FOR ANY INDIRECT, SPECIAL, INCIDENTAL, OR CONSEQUENTIAL DAMAGES.

The user assumes all responsibility and liability for proper and safe handling of the goods. Further, the user releases LTC from all claims arising from the handling or use of the goods. Due to the open construction of the product, it is the user's responsibility to take any and all appropriate precautions with regard to electrostatic discharge. Also be aware that the products herein may not be regulatory compliant or agency certified (FCC, UL, CE, etc.).

No License is granted under any patent right or other intellectual property whatsoever. **LTC assumes no liability for applications assistance, customer product design, software performance, or infringement of patents or any other intellectual property rights of any kind.**

LTC currently services a variety of customers for products around the world, and therefore this transaction **is not exclusive**.

**Please read the DEMO BOARD manual prior to handling the product**. Persons handling this product must have electronics training and observe good laboratory practice standards. **Common sense is encouraged**.

This notice contains important safety information about temperatures and voltages. For further safety concerns, please contact a LTC application engineer.

Mailing Address:

Linear Technology 1630 McCarthy Blvd. Milpitas, CA 95035

Copyright © 2004, Linear Technology Corporation

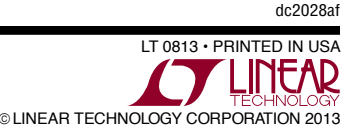